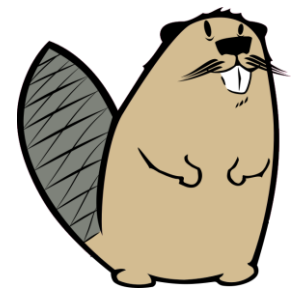

# *HÓDÍTSD MEG A BITEKET* – TANÁRI FELHASZNÁLÓI KÉZIKÖNYV

A <http://e-hod.elte.hu/> weboldalra érkezve rengeteg információt találhatunk magáról a játékról. Az oldalon jobb felül található menüpontok segítségével tudunk navigálni a különböző funkciók között.

## REGISZTRÁCIÓ

A bal felső sarokban, az oldal logója mellett találhatjuk meg a **Belépés** menüpontot. A megjelenő oldalon a megfelelő szerep kiválasztásával lehet belépni. A tanároknak a **regisztrációkor megadott e-mail cím** az azonosítójuk.

Ezen az oldalon található egy regisztrációs űrlap is, ami a **tanárok** számára lett létrehozva. Tanárok regisztrálni a Regisztráció gombra kattintva tudnak. Regisztrációhoz szükséges megadni a tanár teljes nevét, e-mail címét, választania kell egy minimum 4 karakter hosszú jelszót, valamint fel kell sorolni azokat az iskolákat, amelyekhez diákot szeretne regisztrálni (egy tanár több iskola diákjait is szerkesztheti, valamint egy iskolához több tanár is regisztrálhat).

Regisztrációt követően a létrejött felhasználói fiók inaktív státuszba kerül, ami azt jelenti, hogy **nem lehet még belépni vele az oldalra**. A létrejött profil adatait **adminisztrátoraink** átnézik és ha mindent rendben találnak, **aktiválják**. A sikeres aktiválásról a rendszer egy üzenetet küld a tanár által megadott e-mail címre.

Ha nem találja a kiválasztani kívánt intézményt, az elérhetőségen megtalálható email-címen (info@e-hod.elte.hu) kérvényezni kell az iskola felvitelét a rendszerbe.

## BELÉPÉS

A bal felső sarokban, az oldal logója mellett találhatjuk meg a **Belépés** menüpontot.

A megjelenő oldalon a megfelelő szerep kiválasztásával lehet belépni. A tanároknak a **regisztrációkor megadott e-mail cím** az azonosítójuk. Belépni csak akkor tudnak, ha az adminisztrátor aktiválta a regisztrációjukat!

Amennyiben egy tanár elfelejtette a jelszavát, kérheti a jelszavának cseréjét az **Elfelejtett jelszó** menüpont alatt. A folyamat a következőképpen néz ki: tanár megadja az e-mail címét (amennyiben ezt is elfelejtette, írjon az info@e-hod.elte.hu címre és adminisztrátoraink megpróbálják név alapján megkeresni), a rendszer küld egy egyedi linket melyre kattintva megadhat egy új jelszót. A generált link 24 óráig érvényes, ezután újból kérni kell a jelszó cseréjét.

## DIÁKOK KEZELÉSE

## DIÁKOK EREDMÉNYEINEK LISTÁZÁSA

Mivel a rendszer képes egyidejűleg több játékot is futtatni, így a tanárnak belépés után ki kell választania, hogy az épp aktív játékok közül melyiket szeretné nyomon követni.

A tanár által regisztrált diákok eredményeit az *Eredmények* menüpont alatt találja. Ha van olyan diák, aki a tanár iskolájához tartozik, de nem ő regisztrálta, ezen az oldalon nem fogja látni az eredményeit.

## CSOPORTOK, ADMINISZTRÁCIÓ

Első és egyik legfontosabb opció a csoport létrehozása, mely elsősorban a tanárok adminisztrációs feladatát könnyíti meg.

A létrehozáskor a csoportnak adhat egy tetszőleges nevet, kezdési időpontot és kategóriát, valamint, ha több iskolával is indul, a csoport iskoláját is be kell állítania.

Korlátlan számú diákot lehet egy csoportba betenni, *viszont legalább egy csoportnak léteznie kell ahhoz, hogy új diákot vegyünk fel*.

Lényege, hogy az egy csoportban szereplő diákok ugyanakkor kezdik el a játékot, ugyanabban a kategóriában.

Természetesen arra is van lehetőség, hogy egyenként állítsunk be kezdési időpontot és kategóriát egy gyereknek, viszont ettől függetlenül, még mindig az adott csoport tagja marad. Ilyen eset leginkább akkor történhet meg, ha az adott gyerek, különböző okok miatt nem tudja társaival elkezdeni a játékot időben.

A felületen több opció közül választhatunk: új csoport létrehozása, szerkesztése, törlése, a csoporthoz tartozó diákok kezelése, valamint egy keresés is indítható.

**Szerkesztés**nél egy csoport kategóriáját, és kezdési időpontját tudjuk módosítani. A tervezett kezdéstől minden diák 15 perccel tud eltérni.

- Ha az adott csoport nem üres, akkor a benne szereplő diákok kezdése és kategóriája ugyanaz lesz, mint amit kiválasztunk. Ha egy diák megkezdte a versenyt, adatai többé már nem lesznek szerkeszthetőek.
- Ha van a csoportban legalább egy diák, aki már megkezdte a játékot, a csoport adatait sem lehet módosítani.

Csoport **törlés**ével (szintén csak akkor lehetséges, ha tagjai még nem kezdték el a játékot) a benne lévő összes diák is törlődik.

## DIÁKOK RÖGZÍTÉSE

Az adott tanár értelemszerűen csak az általa megadott iskola gyerekeit látja és kezelheti.

Kétféle lehetőség adódik diákok felvitelére: egy diák regisztrálása, vagy több diák regisztrálása egyszerre. Ezt a megfelelő ikonok jelzik a táblázat fölött.

Az *Új diák létrehozása* gombra kattintva megjelenik a regisztrációs űrlap. Itt kell, megadjuk a tanuló nevét, a nemét (fiú vagy lány), a jelszavát és a kezdésének időpontját.

*Több diák* feltöltése esetén az **Importálás** gombra kell kattintanunk. Ekkor egy *csv fájlt* tallózhatunk be. Ennek egy előre definiált formátumot kell követnie, mely az importálásnál meg is jelenik.

CSV fájlt legkönnyebben az Excel táblázatkezelő szoftverrel tudunk készíteni. De teljesen megfelelő a Linux alatt elérhető LibreOffice-ban szereplő táblázatkezelő is.

### DIÁKOK ADATAINAK EXPORTÁLÁSA

A diákok azonosítói és jelszavai, valamint a játékot követően az elért eredményeik exportálhatóak a rendszerből.

Az **exportálás** gomb kiválasztásával egy csv állomány generálódik, mely pl. Excel-be importálható, beolvasható. A keletkezett állomány UTF-8 kódolású.

## DIÁKOK FELÜLETE – A VERSENY ALATT

## BEJELENTKEZÉS

Diákok belépni a nevükből generált egyedi azonosítóval és a kiosztott jelszóval tudnak. Minden diák be tud lépni az oldalra függetlenül a tanár által megadott tervezett kezdési időponttól.

JÁTÉK MEGKEZDÉSE, KÉRDÉSEK BEKÜLDÉSE

A játékot a tanár által megadott tervezett kezdési időponthoz képest 15 perc eltéréssel kezdheti meg a **Játék megkezdése gomb** megnyomásával. A gomb megnyomása után kezdődik a visszaszámlálás.

A kérdések nehézség szerint növekvő sorrendben vannak. A lehetséges válaszok sorrendje véletlenszerű.

A hibás válaszért pontlevonás jár (az érték függ a kérdés típusától (egy helyes vagy több helyes) nehézségétől és az életkori kategóriától).

Nem kötelező minden kérdésre válaszolni. A megválaszolatlan kérdések 0 pontot érnek.

Amikor a diák befejezte a játékot, válaszait a **Eredmények beküldése és a játék befejezése** gomb megnyomásával küldheti el. Beküldés után válaszait nem módosíthatja.

Amennyiben valamilyen okból kifolyólag bezáródik a böngésző, vissza tud lépni a játékba (ha még maradt ideje), de addig bejelölt válaszai elvesznek, újra be kell jelölni őket.

Az oldal tetején elhelyezett sáv jelzi a hátralévő időt. Bár az idő lejártával a rendszer automatikusan megpróbálja elküldeni az addig megjelölt válaszokat, nem érdemes az utolsó pillanatig várni, mert ha a válaszok nem érkeznek meg 10 másodpercen belül, a válaszát sajnos nem tudjuk elfogadni.

**FONTOS, HOGY AZ "EREDMÉNYEK BEKÜLDÉSE ÉS JÁTÉK BEFEJEZÉSE" GOMBOT CSAK AKKOR NYOMJUK MEG, HA MINDEGYIK KÉRDÉST MEGVÁLASZOLTUNK, VAGY NEM KÍVÁNUNK TÖBB KÉRDÉST MEGVÁLASZOLNI.** 

A HÓD VERSENY MINDEN TARTALMÁRA A CC BY-NC-SA 4.0 LICENSZ VONATKOZIK. [3]

**Beküldés után már nem játszható tovább a játék**, további kérdések NEM VÁLASZOLHATÓAK MEG!

## **GYIK**

#### REGISZTRÁCIÓ

#### **Nem találom az iskolámat regisztrációkor. Mit tegyek?**

Küldje el az iskola pontos nevét és címét (város, irányítószám, utca, házszám) az [info@e](mailto:info@e-hod.elte.hu)[hod.elte.hu](mailto:info@e-hod.elte.hu) e-mail címre.

#### **Regisztrálhat-e több tanár egy iskolához?**

Igen. Minden tanár saját diákjait kezelheti majd a rendszerben.

#### **Tartozhat-e egy tanár több iskolához?**

Igen. Regisztrációkor több iskola is kiválasztható.

#### DIÁKOK, CSOPORTOK KEZELÉSE

#### **Melyik életkori kategória mit jelent?**

A verseny 5 életkori kategóriában játszható:

- 4. osztály, Kishód
- 5. és 6. osztályos korcsoport, Benjamin
- 7. és 8. osztályos korcsoport, Kadét
- 9. és 10. osztályos korcsoport, Junior
- 11. és 12. osztályos korcsoport, Senior

#### **Hogy válasszak időpontot?**

A rendszer a választott időponthoz képest +/- 15 perc eltérést megenged a belépésnél. Érdemes gondolni arra is, hogy a gépek elindulnak, a diákok bejelentkeznek a helyi gépekre, … és ezeket beleszámítani a kezdési időpont megadásánál.

A kezdési időpont-intervallumok (8-2 között) ajánlás jellegűek. Ezen kívül is részt lehet venni a játékban, de ekkor sajnos csak nagyobb reakcióidővel tudunk segíteni az egyes problémákon.

#### VERSENY ALATT…

#### **Mit tegyünk, ha áramszünet van, lefagytak a gépek, újraindult a rendszer?**

Amíg nem került beküldésre kérdés, addig a tanár módosíthat a játékosok időpontján, illetve a diák ismételten bejelentkezhet és bejelölheti a válaszait. Amikor ezt a rendszer már nem engedi, akkor fel kell venni a kapcsolatot a szervezőkkel.